# FAQ BILLETS DE COURSE

**Comment Transférer mon Billet à un autre Évènement**

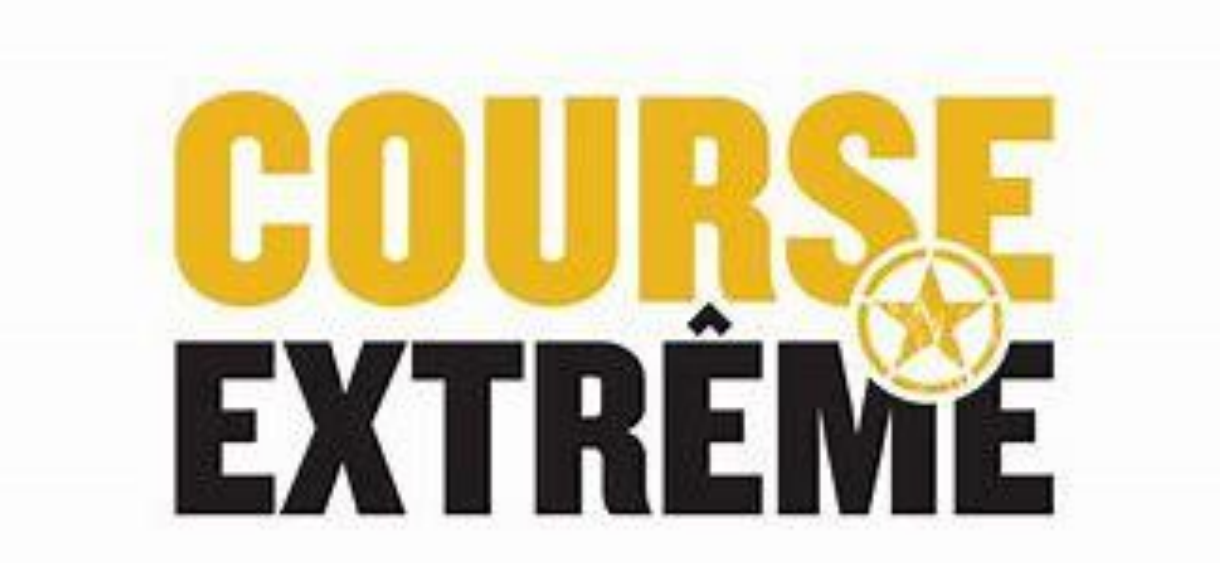

### Comment Transférer mon Billet à un autre Évènement

• **Allez sur Active.com et connectez-vous après avoir acheter votre billet. Voici ce que la page vous présentera, choisissez l'onglet en haut à droite avec votre nom et cliquez My Events. (Voir flèche orange)**

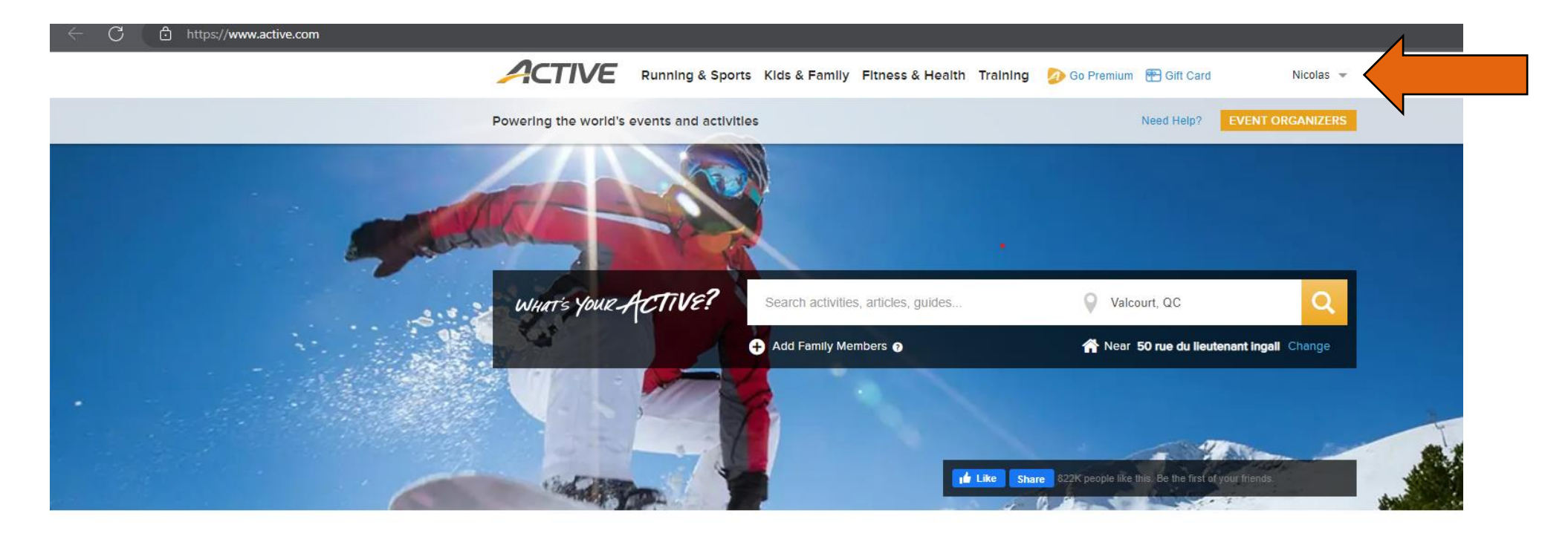

Find local events and things you love to do **Latest On ACTIVE** The 7 Rest Peloton **Comment Transférer mon Billet à un autre Évènement (p.2)**

• Lorsque vous serez connectés, cliquez sur votre nom (en haut à droite) et cliquez sur My Events. (La page sera traduite en français lorsque vous aurez choisi l'onglet My Events.) Voici ce que la page vous présentera.

#### **2 CONFIRMER UNE INSCRIPTION**

Afficher · Événements actuels •

### **MES ÉVÉNEMENTS**

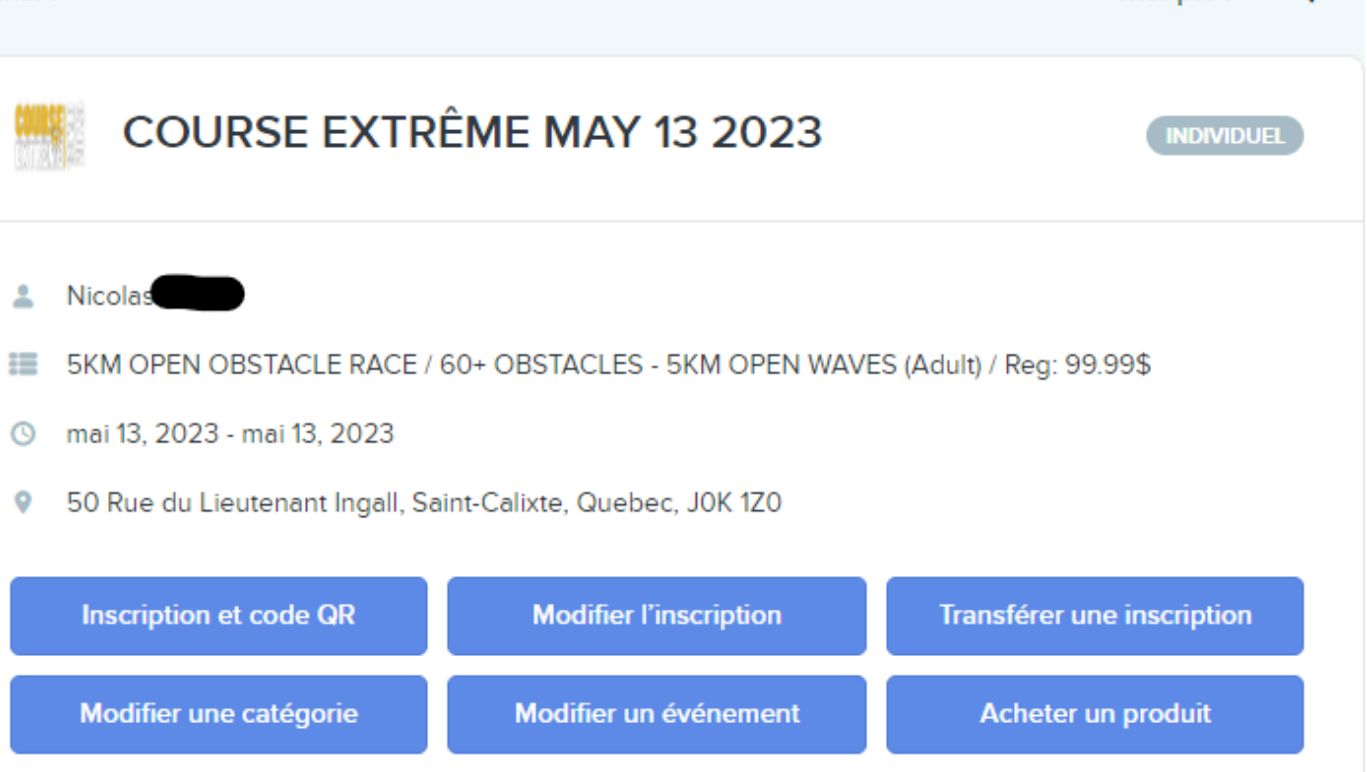

Trier par : Date  $\perp$   $\star$ 

**Comment Transférer mon Billet à un autre Évènement (p.3)**

Appuyez maintenant sur le bouton « Modifier un Évènement » (Voir flèche orange)

#### **2** CONFIRMER UNE INSCRIPTION

### **MES ÉVÉNEMENTS**

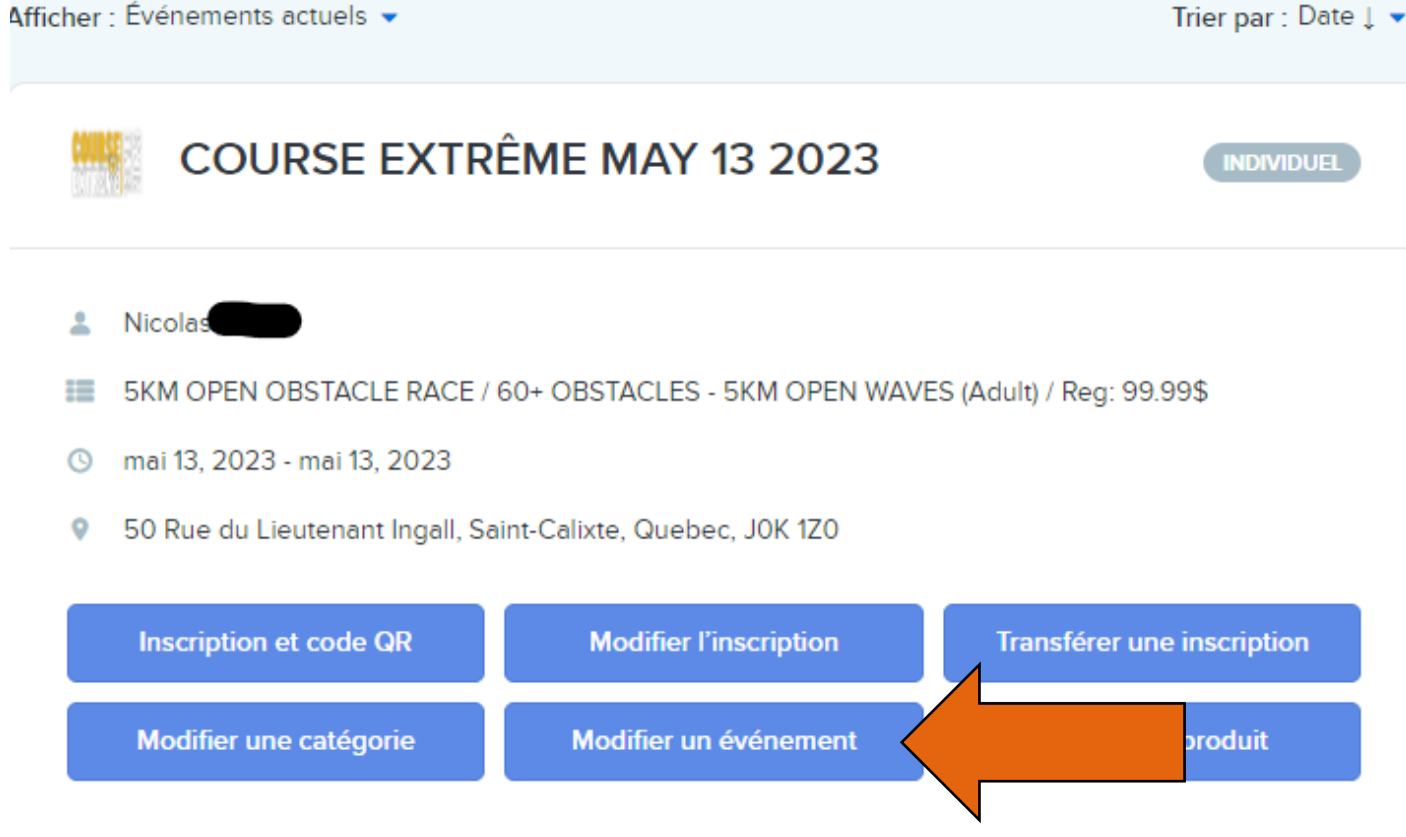

**Comment Transférer mon Billet à un autre Évènement (p.4)**

- **Après avoir appuyer sur « Modifier un Évènement, voici ce la page vous présentera.**
- **Veuillez choisir l'évènement de votre choix et appuyez sur « Continuer » (Voir flèche orange)**
- **Pour cet exemple, nous allons choisir la Dead End Race 2023**

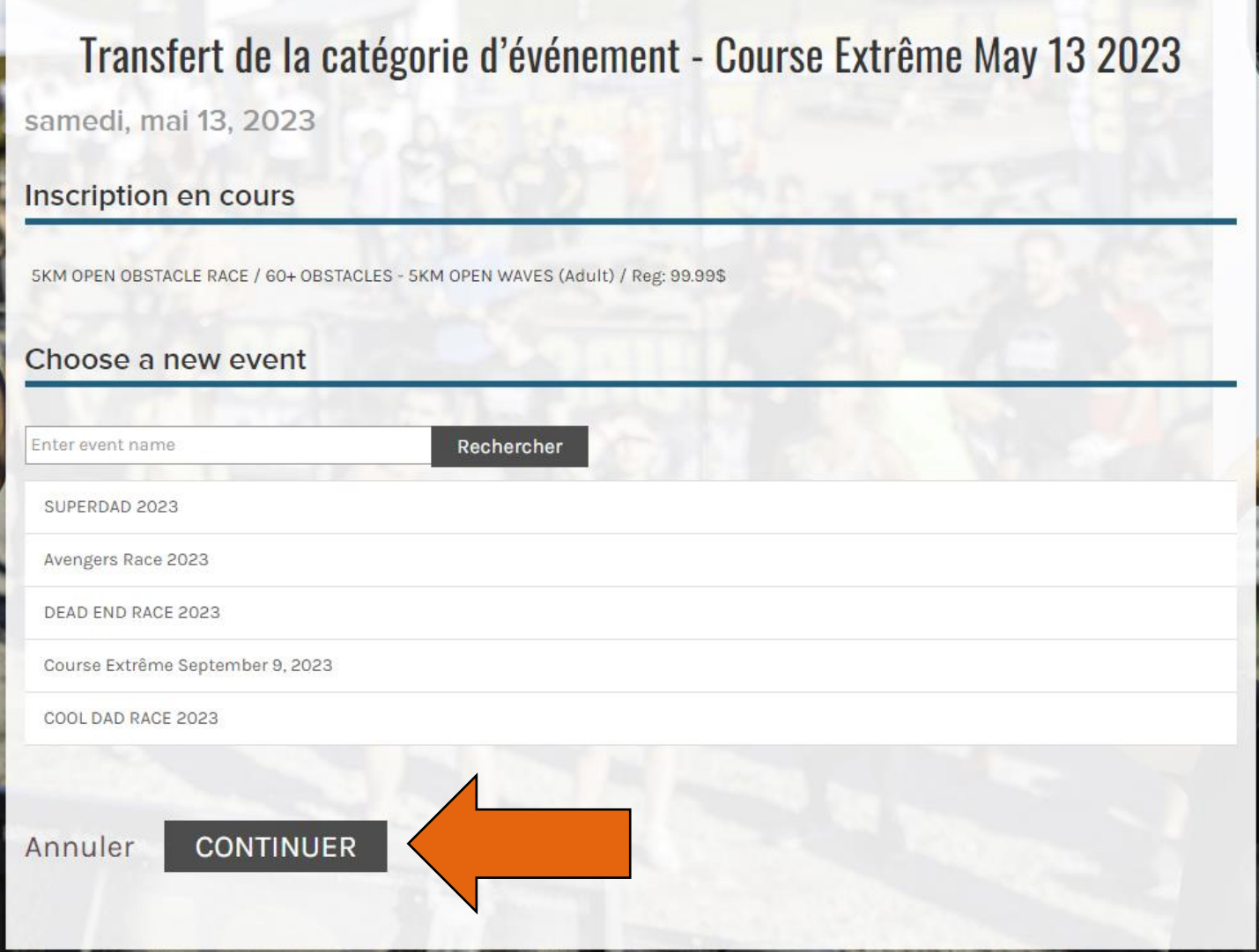

# **Comment Transférer mon Billet à un autre Évènement (p.5)**

- **Voici ce que la page vous présentera.**
- **Veuillez maintenant choisir le départ de votre choix et appuyez sur « Continuer »**
- **Des frais peuvent s'appliquer, dépendamment de votre choix**

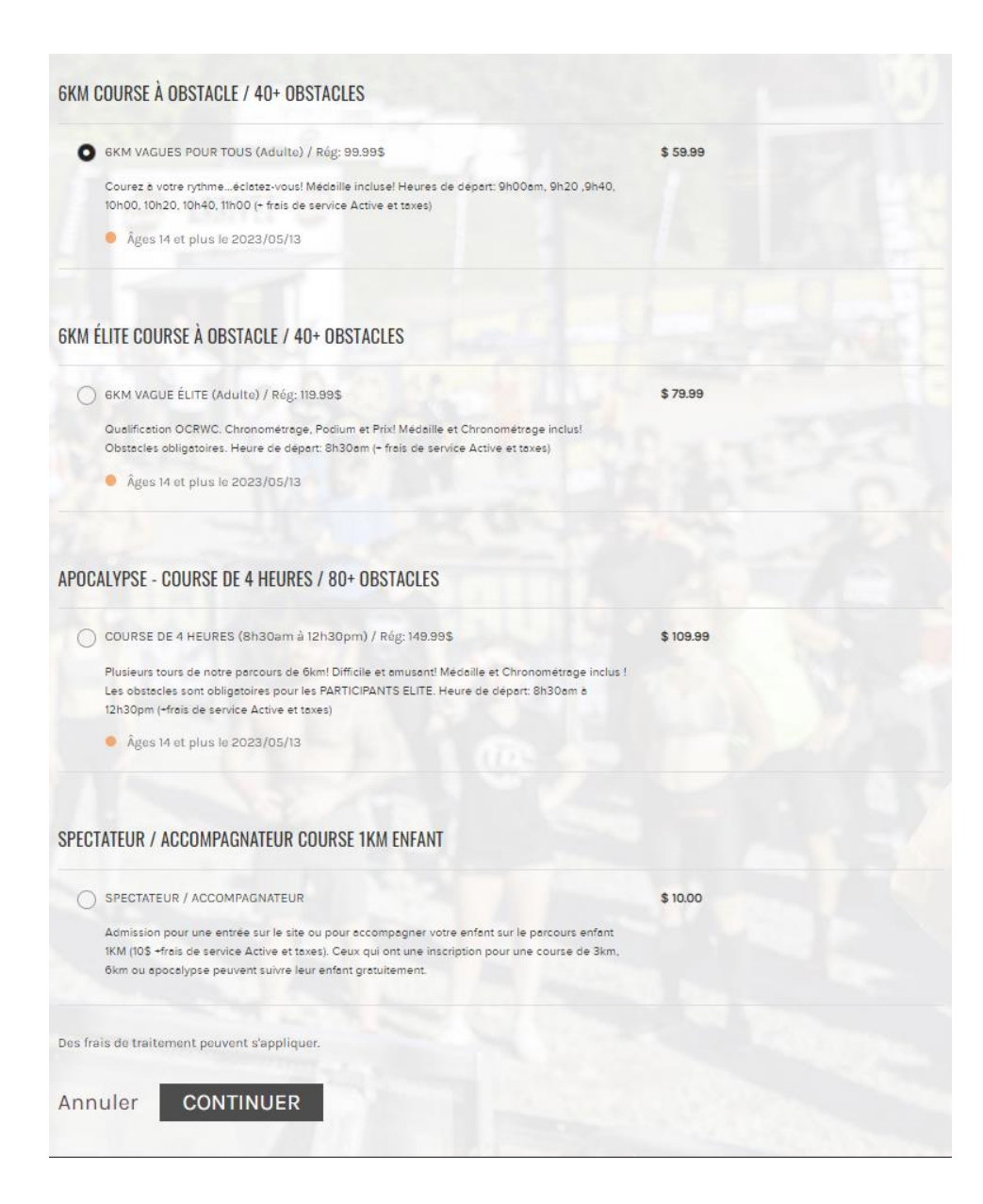

# **Comment Transférer mon Billet à un autre Évènement (p.6)**

- **Voici ce que la page vous présentera, le formulaire présenté devrait déjà être rempli puisque vous êtes déjà inscrit à une course.**
- **S'il y a lieu, modifiez les informations à changer.**
- **Acceptez l'accord de changement de course et Signez. (Voir flèches orange) et appuyez sur le bouton « Continuer » (Voir flèche jaune)**

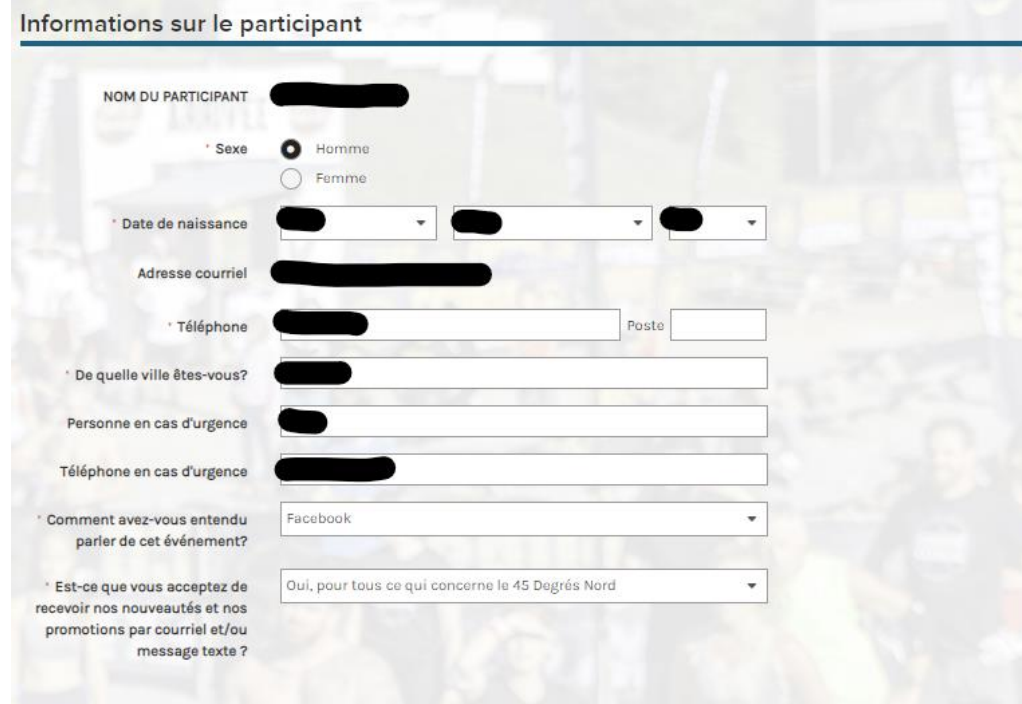

#### **ONSENTEMENTS**

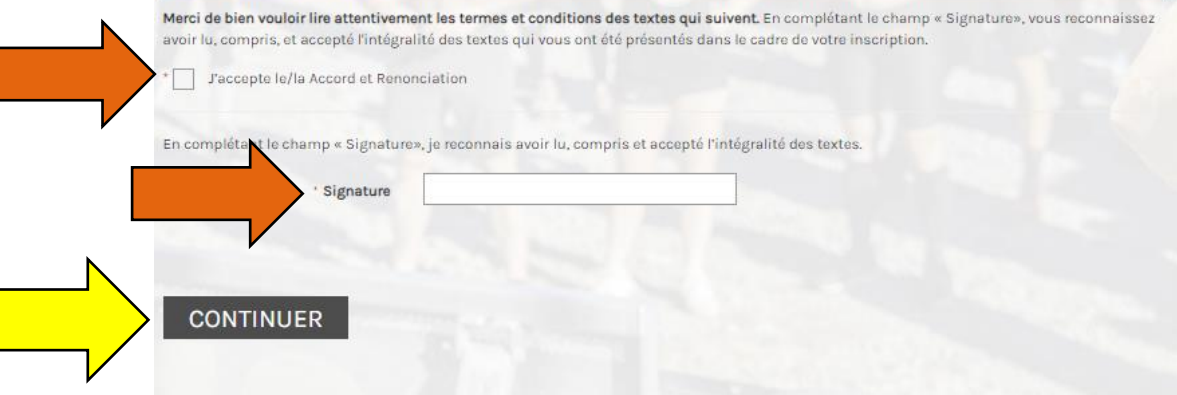

## **Comment Transférer mon billet à un Évènement (p.7)**

### **DÉTAILS DE LA COMMANDE**

Code coupon

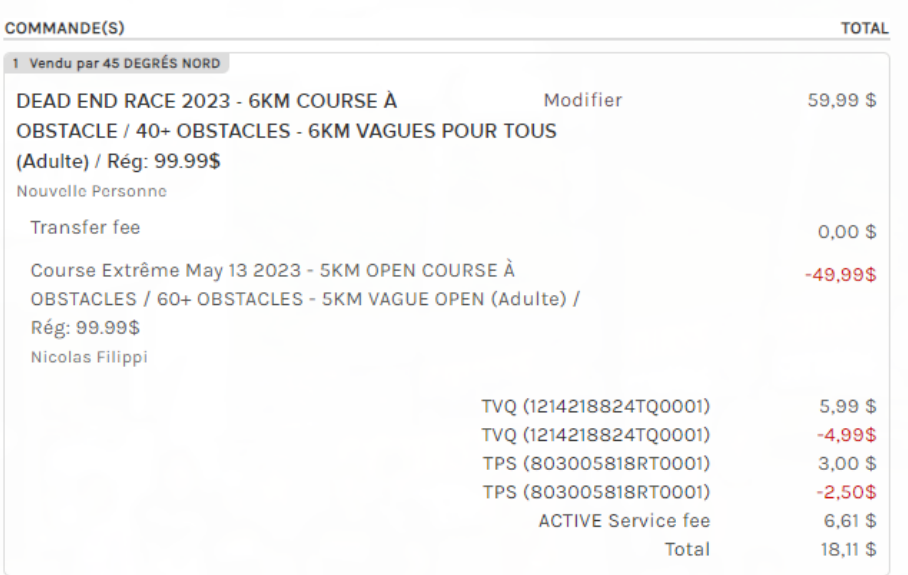

above

**APPLIQUER** 

**Total** 

The Active Network, Ltd will charge the amount

18.11 \$

### **PAIEMENT** A **Informations Sur Le Paiement** Nous acceptons les types de cartes suivants :  $\boldsymbol{\Theta}$ Nom sur la carte Numéro de la carte Mois Année Date d'expiration · 0 **CVV/CVC** Enregistrer cette carte pour la réutiliser par la suite

• **Il est maintenant temps de passer au paiement. Comme mentionné plus tôt il est possible d'avoir certains frais. (billetterie et différence entre billets)**

- **Remplissez vos informations bancaires et appuyez sur « Valider » tout en bas de la page**
- **Une confirmation vous sera envoyée au courriel associé avec votre compte.**